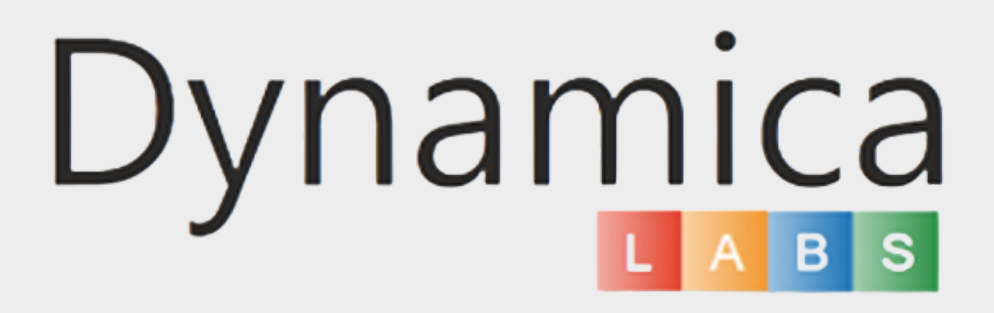

### GOOGLE MAPS FOR POWER BI

#### Configuration Guide

### CONTENTS

## 03

Overview

04

Google Maps for Power BI component configuration

# 10

Google Maps API Configuration

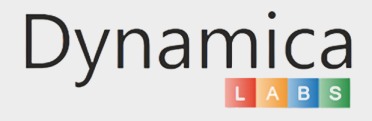

#### **OVERVIEW**

#### FEATURES:

- Category colors for your objects;
- Filter your results by categories;
- Filter your results by a custom circle or polygon;
- Google Place Search by category or specific name with the ability to review information about it;
- Address Search;
- Enable radii around objects, Google Places, or a specific address and filter your objects inside these radii;
- Auto Zoom;
- Heatmap Layer;
- Switch to Google Street View when needed;
- Go back to the previous step; Change the type of Marker Shape;
- Upload custom layers to filter by any territories;
- Explore the map from a Satellite View;
- Work with a dataset that contains more than 30,000 rows at lightning-fast speed using the 'Very Large Dataset' feature.

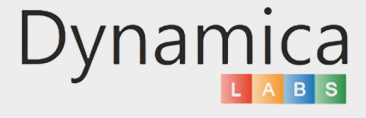

To configure the Google Maps for Power BI component, please complete the following steps:

1. Open Power BI application.

2. On the start page, click the three dots button in the Visualization section on the right side.

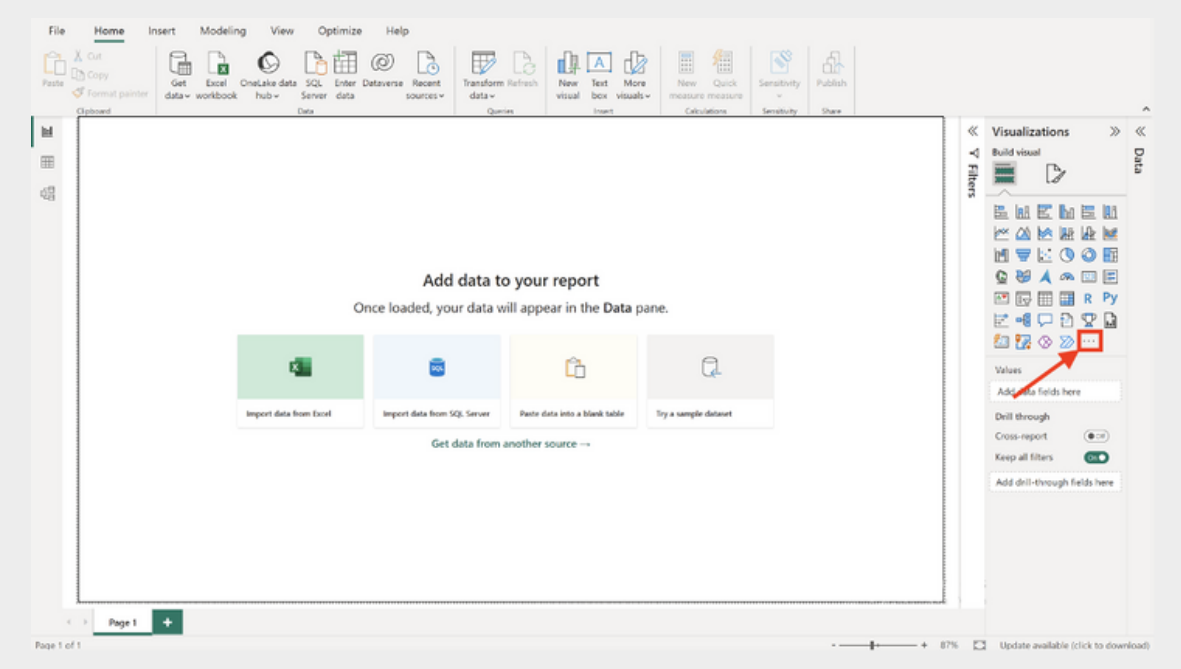

3. Select "Get more visuals".

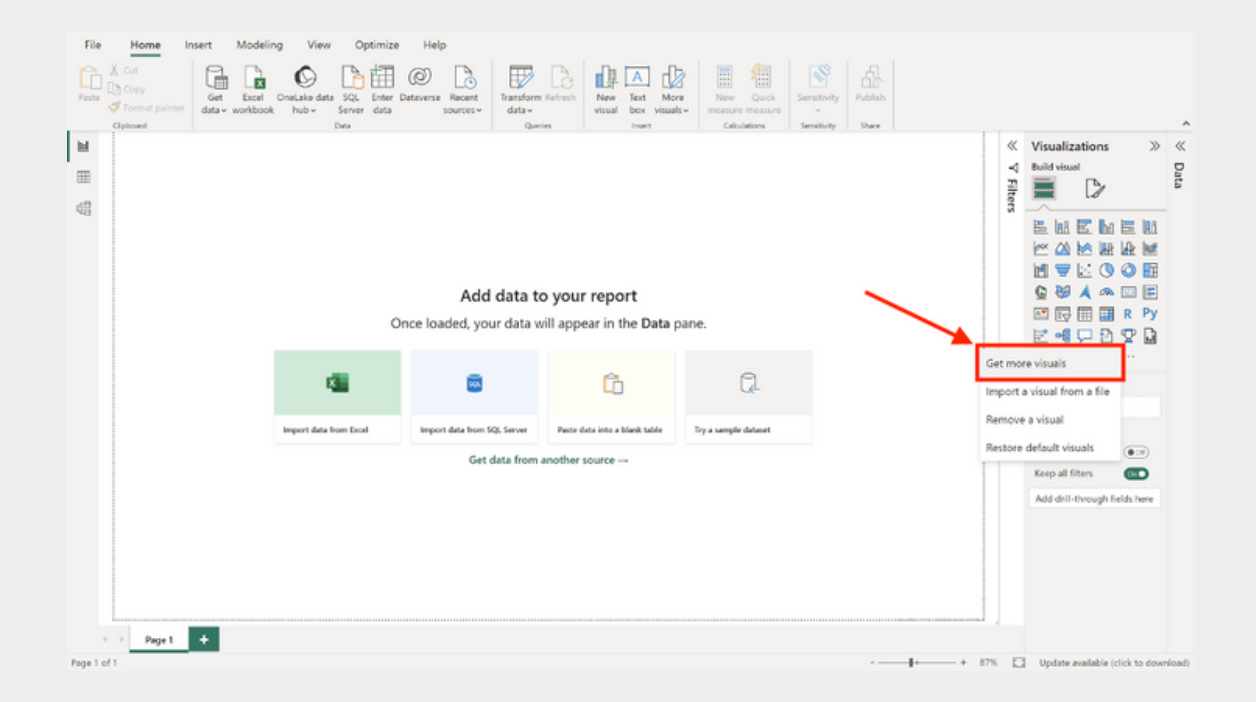

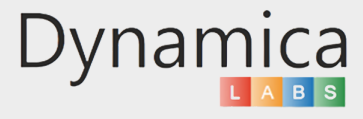

4. In the opened window, type 'Google Maps' in the search field and select the Dynamica Labs visual.

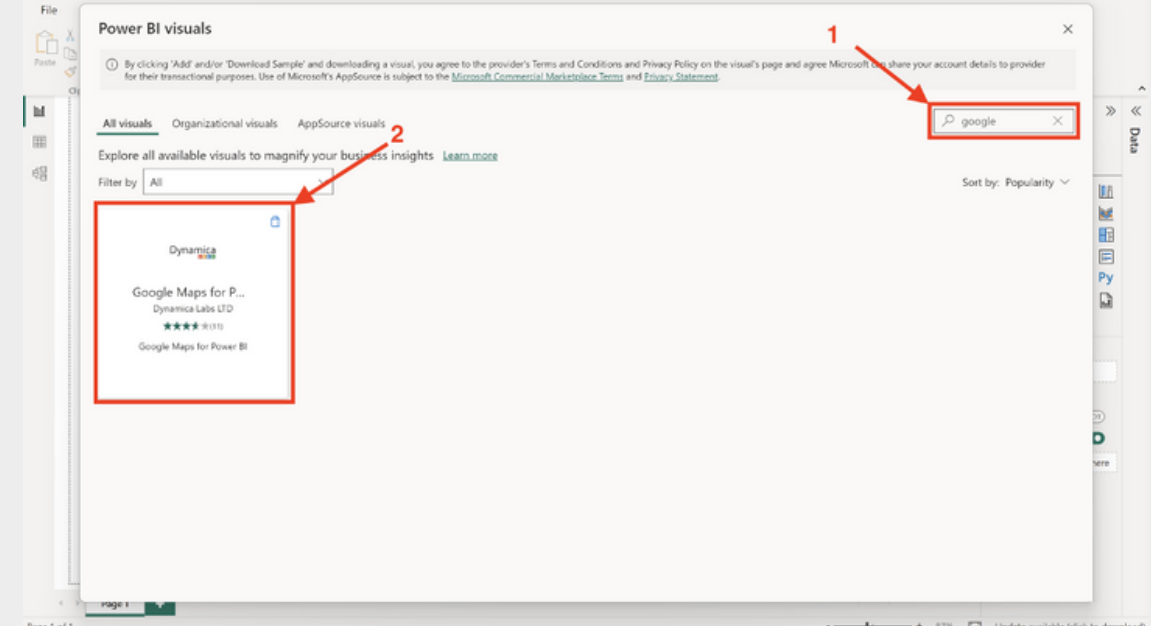

5. Click on the "Add" button.

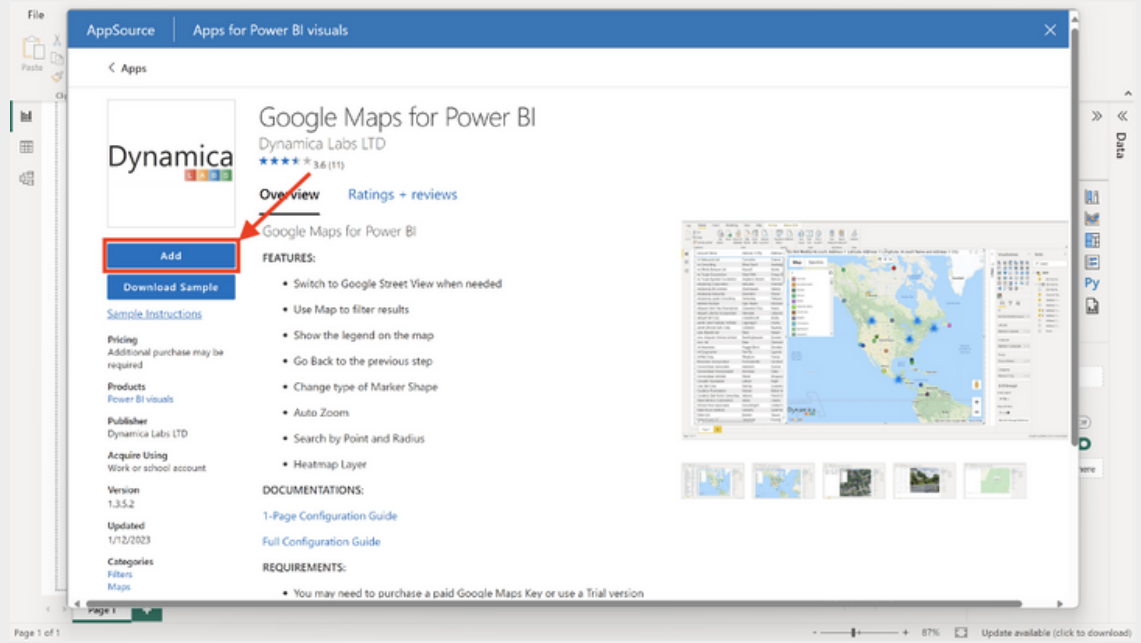

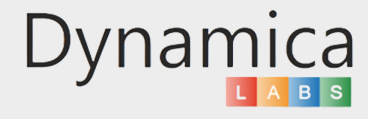

6. Select the 'Google Maps for Power BI' visual that appears.

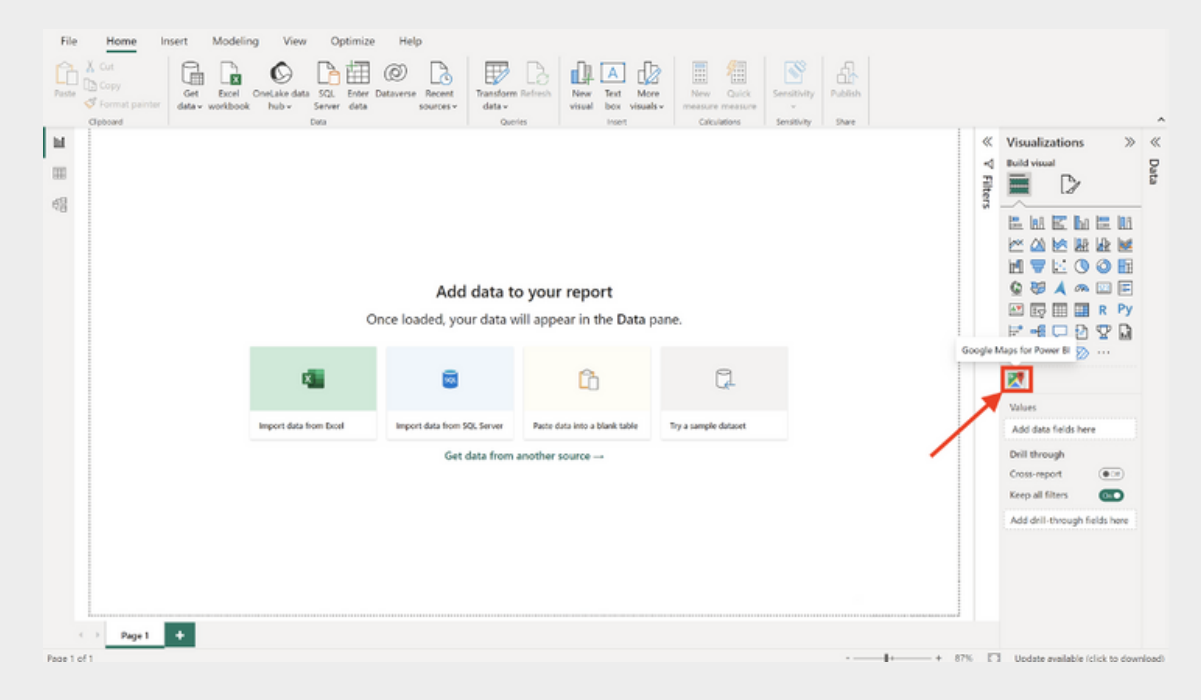

7. Get you data.

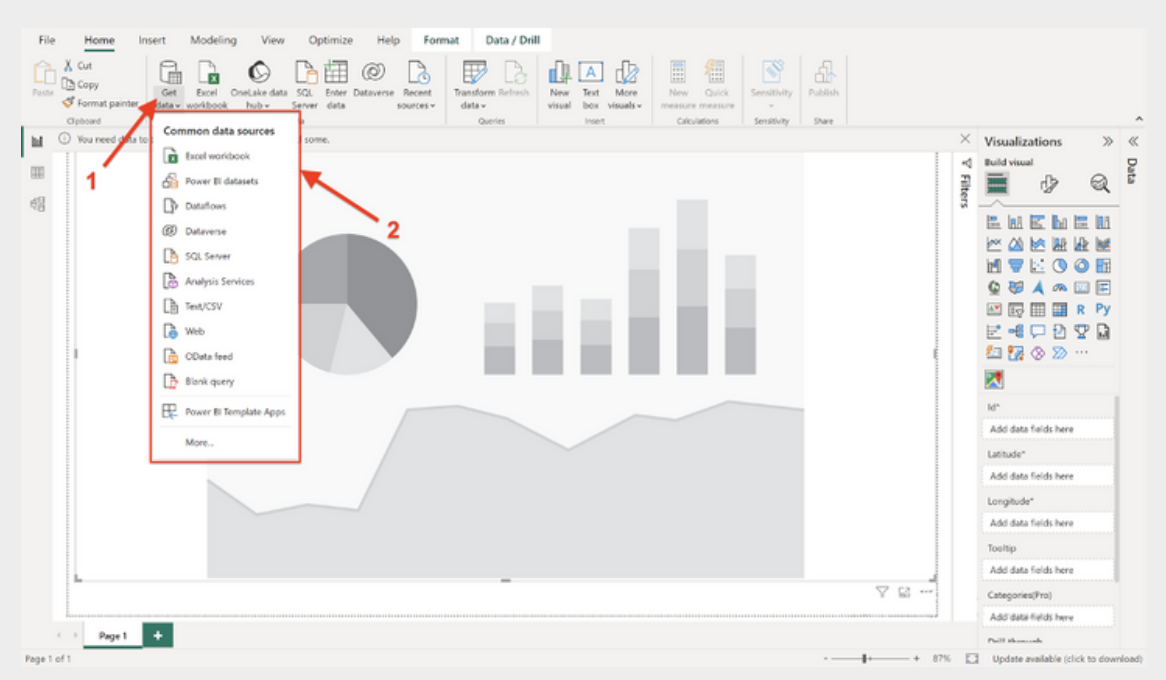

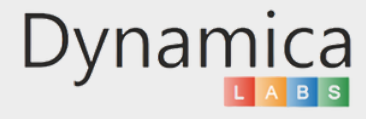

8. On the right side of the screen, fill in the following fields:

- ID: A unique record ID. This field is required for filtering and displaying your objects.
- Latitude and Longitude: These are the required coordinates that represent geographic locations.
- Tooltips: Select one or more columns from the table to display information about your object by clicking on it. This field is optional.
- Label: Choose a column from the table to display information, such as the name, above your objects by default. This field is optional.
- Categories: You can use this to categorize your objects by types or functional purpose. This field is optional.

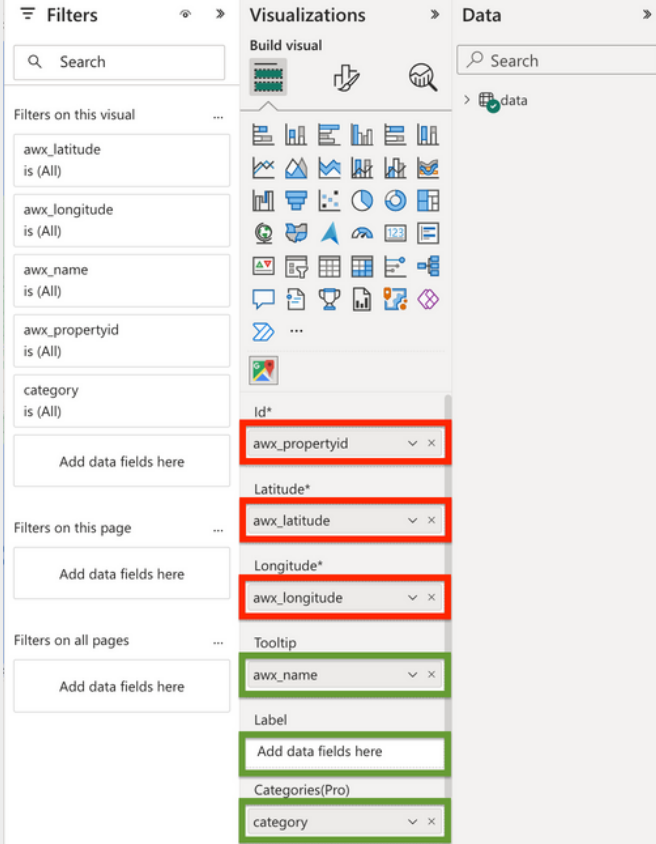

Please note:

Your data must contain Latitude and Longitude coordinates. The system cannot process addresses in text format. There are many tools available (extensions, paid and free online platforms, and more) to convert addresses into latitude and longitude coordinates. For example, you can use the following free platforms:

<https://www.geoapify.com/tools/geocoding-online> <https://mygeodata.cloud/converter/xls-to-latlong>

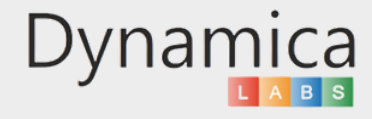

9. Fill Google Maps Settings.

- Paste your Google Maps Key (received from [https://console.cloud.google.com](https://console.cloud.google.com/)). The Google Maps key is not required for the first 3 days of use.
- Paste your Dynamica Labs Key.
- Enter the minimum number of pushpins for creating clusters.

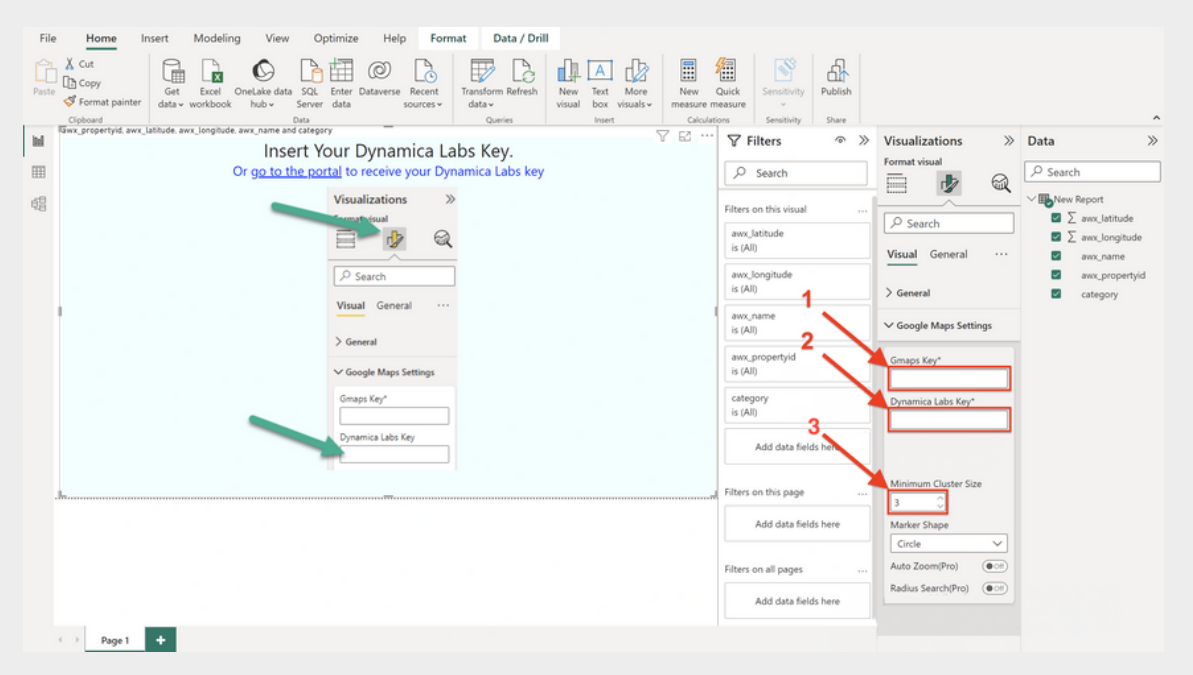

10. If you don't have a Dynamica Labs Key yet, please click the link displayed in Power BI on your screen.

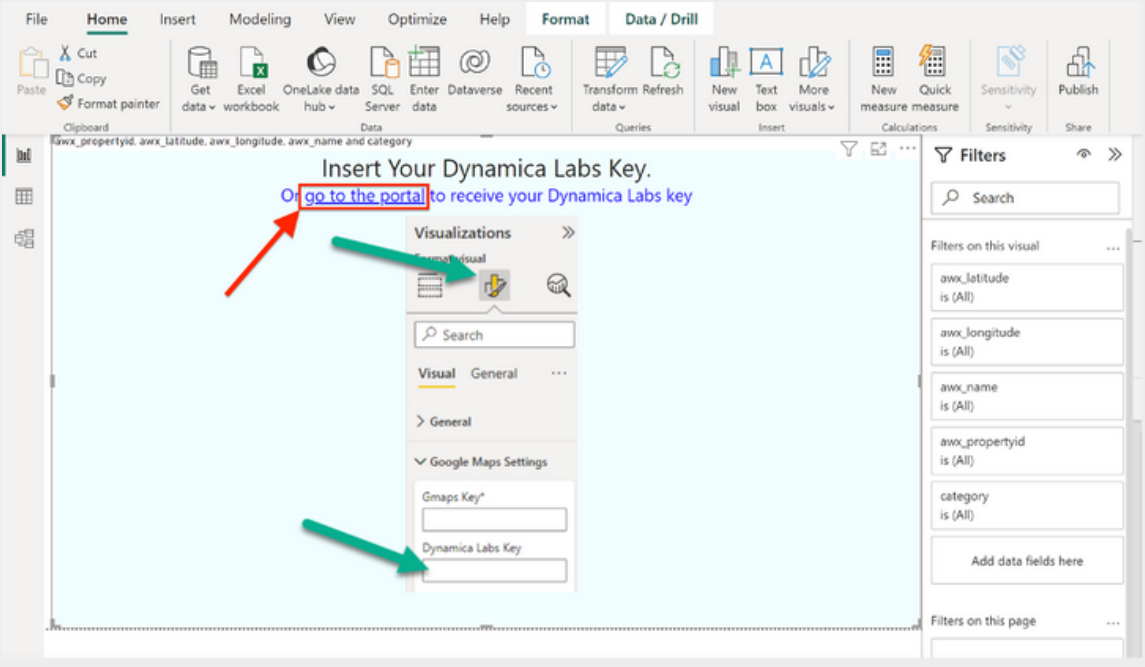

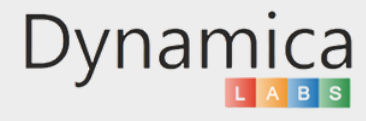

11. Choose one of the available options to log in and receive your key.

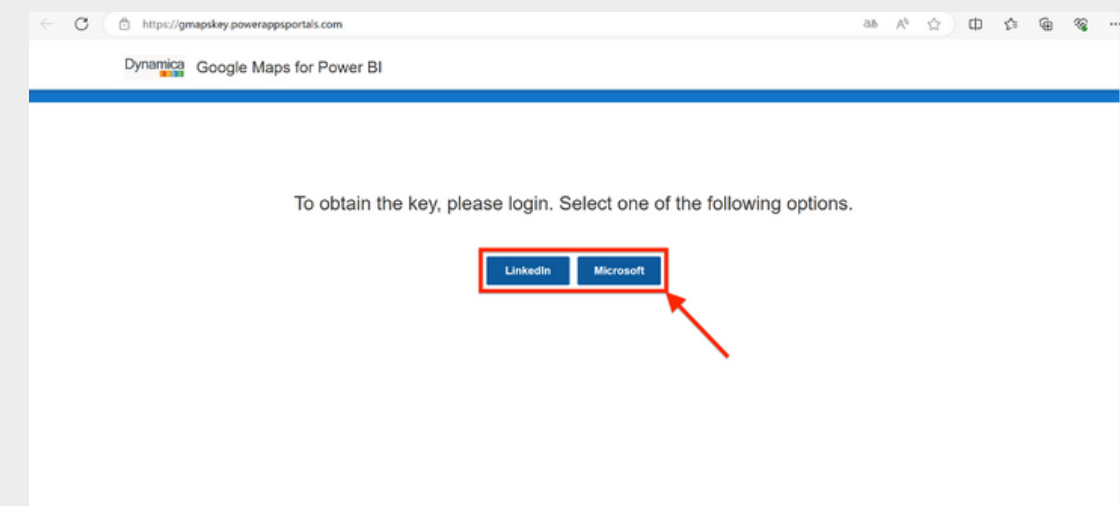

12. Copy your Dynamica Labs Key and paste it into the Google Maps Settings field.

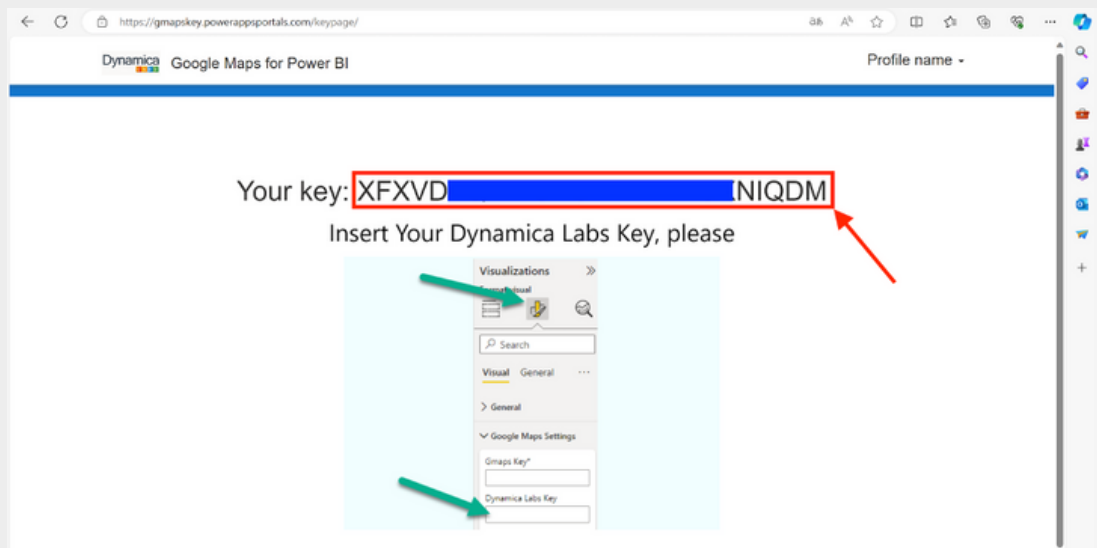

13. Save the current report

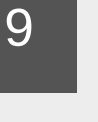

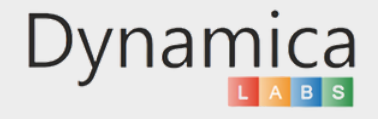

#### GOOGLE MAPS API CONFIGURATION

In order to use Google Maps in Power Bi - Maps JavaScript API must be enabled. Then Google Maps API Key can be generated.

Usually Maps JavaScript API (as well as Places API) is enabled by default, but this should be checked.

To do that:

10

- 1. Go to https://console.cloud.google.com and scroll to the bottom of the left-side menu.
- 2. Select Google Maps Platform -> APIs & Services.

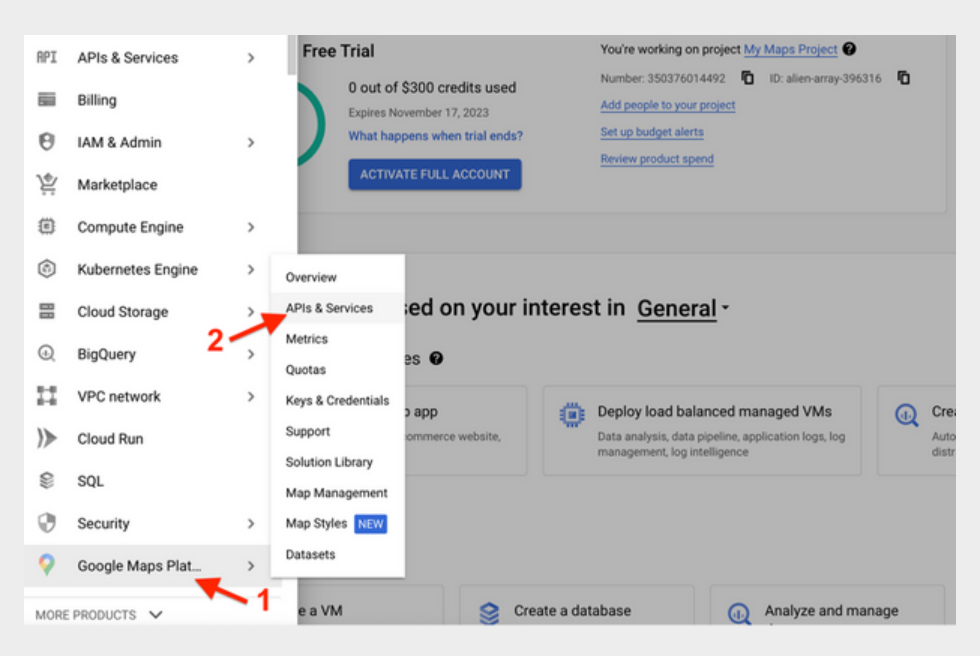

3. Locate Maps JavaScripts API and Places API (if necessary). If you see a "Disable" button in front of the API name, it means that this API is already enabled.

If the Maps JavaScripts API is disabled, enable it (and the Places API, if necessary).

After that, click on "Keys & Credentials".

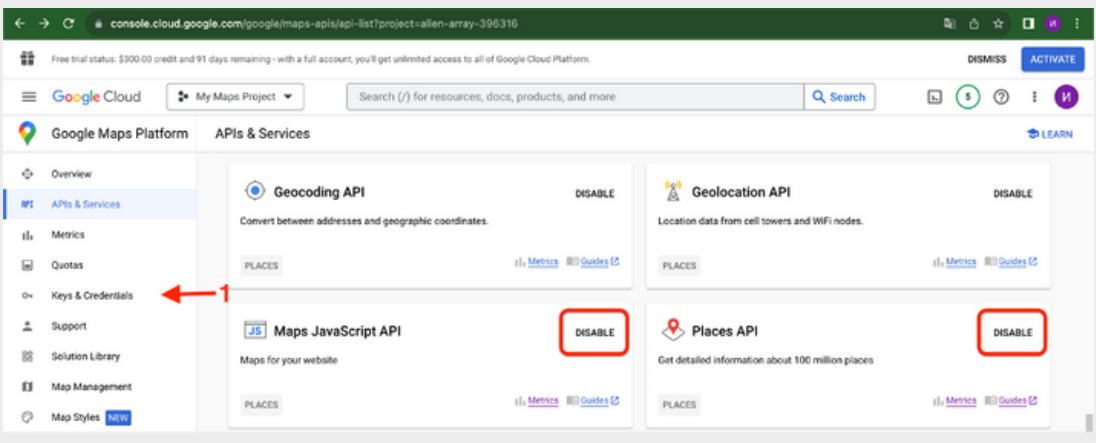

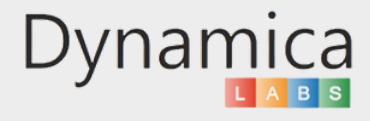

#### GOOGLE MAPS API CONFIGURATION

4. You can find your API Key here.

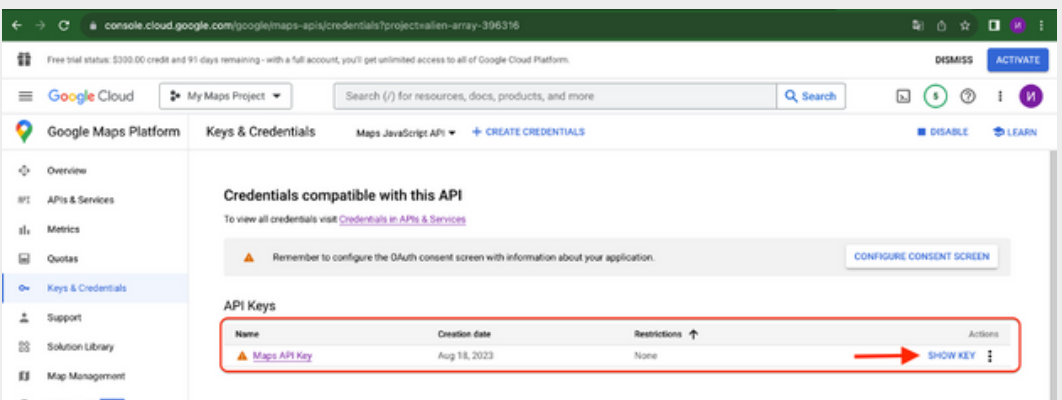

5. If no API keys to display.

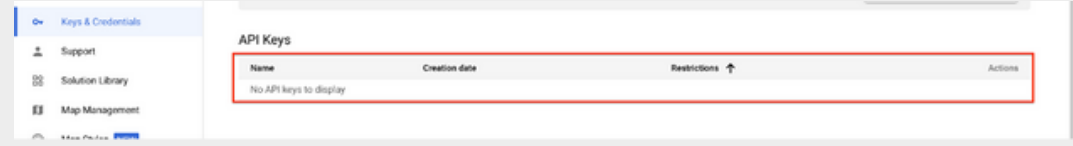

6. Click on "Create Credentials" -> API key.

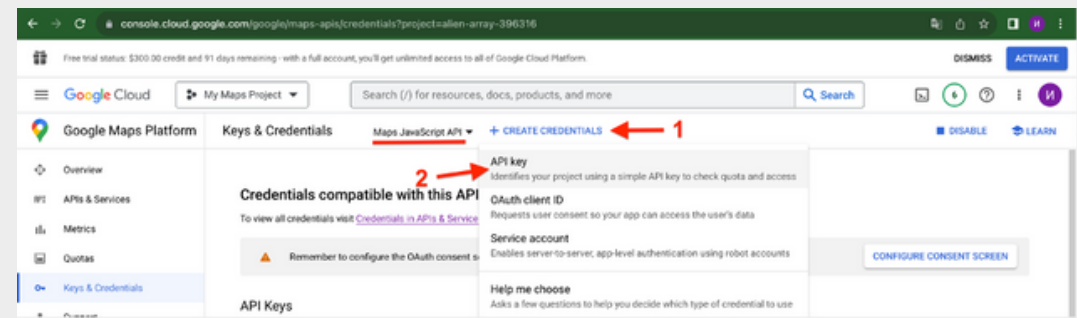

7. Copy API key and click "Close". The new API key is listed on the Credentials page under API keys.

(Remember to restrict the API key before using it in production.)

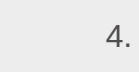

11

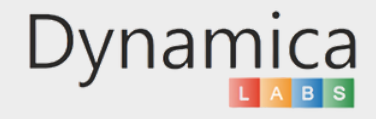